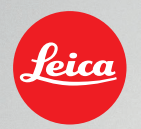

# HOW-TO-SHEET E-Mail Signature

This How-to-Sheet will present you Leica's corporate e-mail signature. We request that it be utilized throughout the company in order to strengthen our corporate identity.

This e-mail signature is the only exception to Leica's font family Corporate S, which is a font family reduced to the essentials. We request that you use "Calibri" as the alternative font for electronic media such as the e-mail signature. This must, however, be treated as an exception.

Thank you.

1.

Copy the complete Signature from the received e-mail.

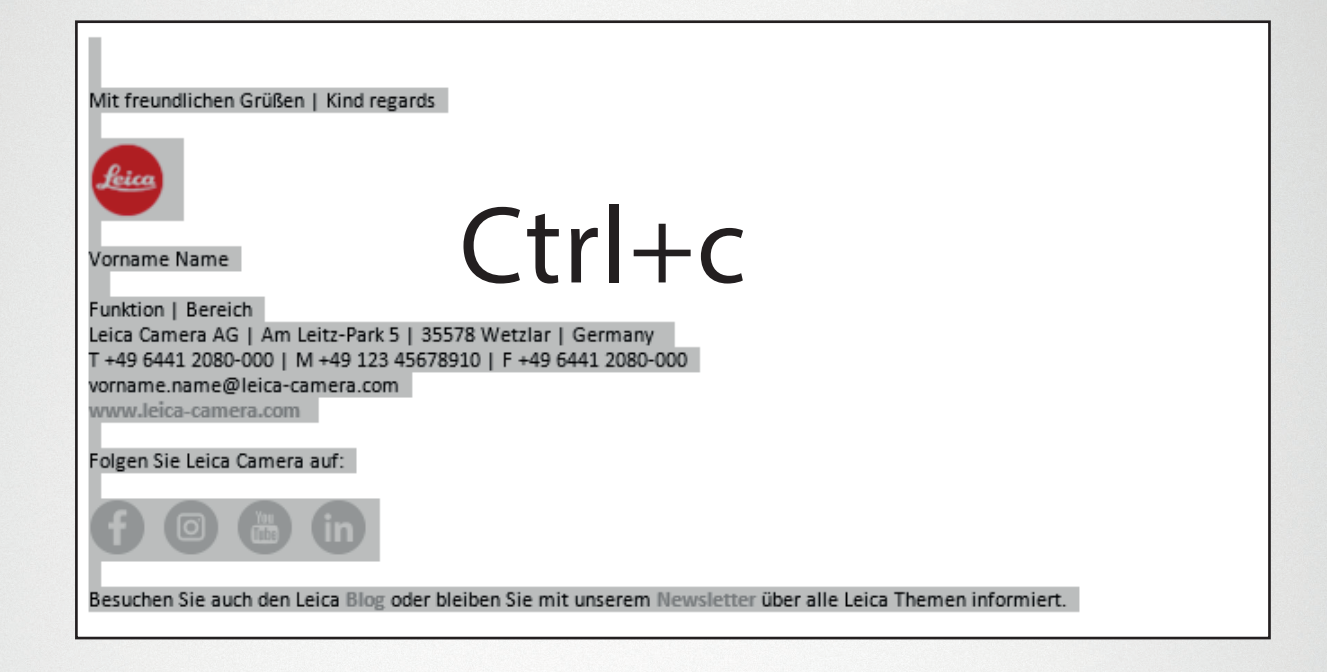

## $2.$

## Go to the e-mail Options

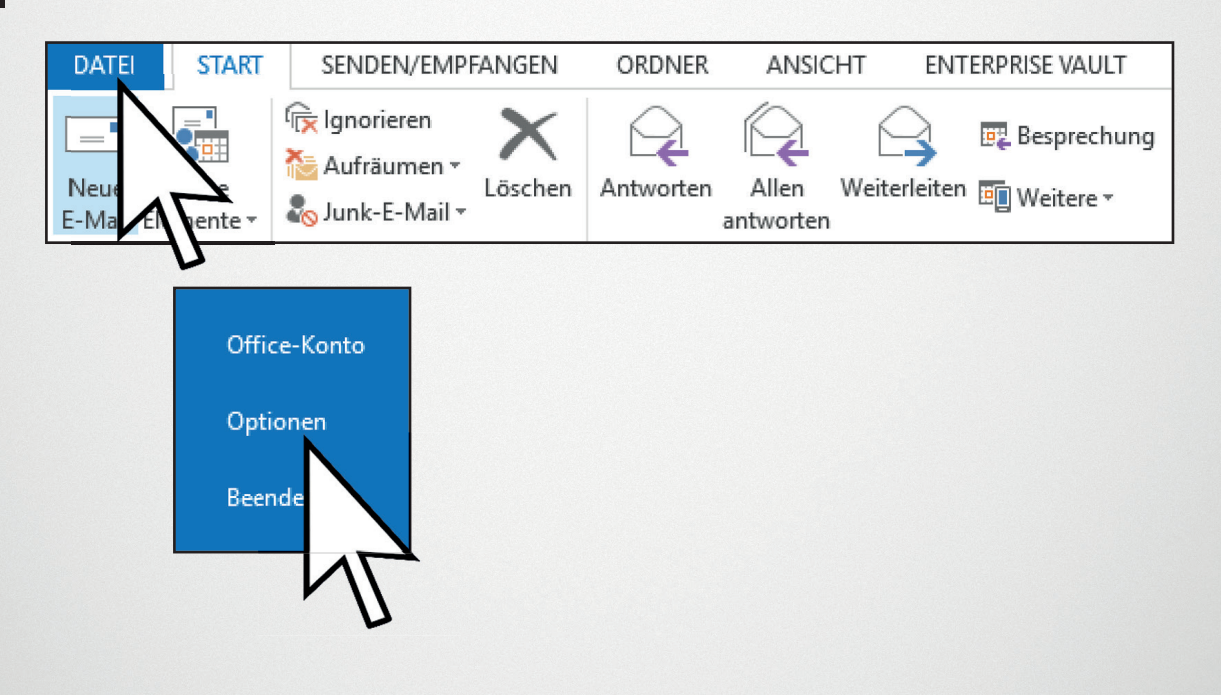

## Click on e-mail -> Signatures

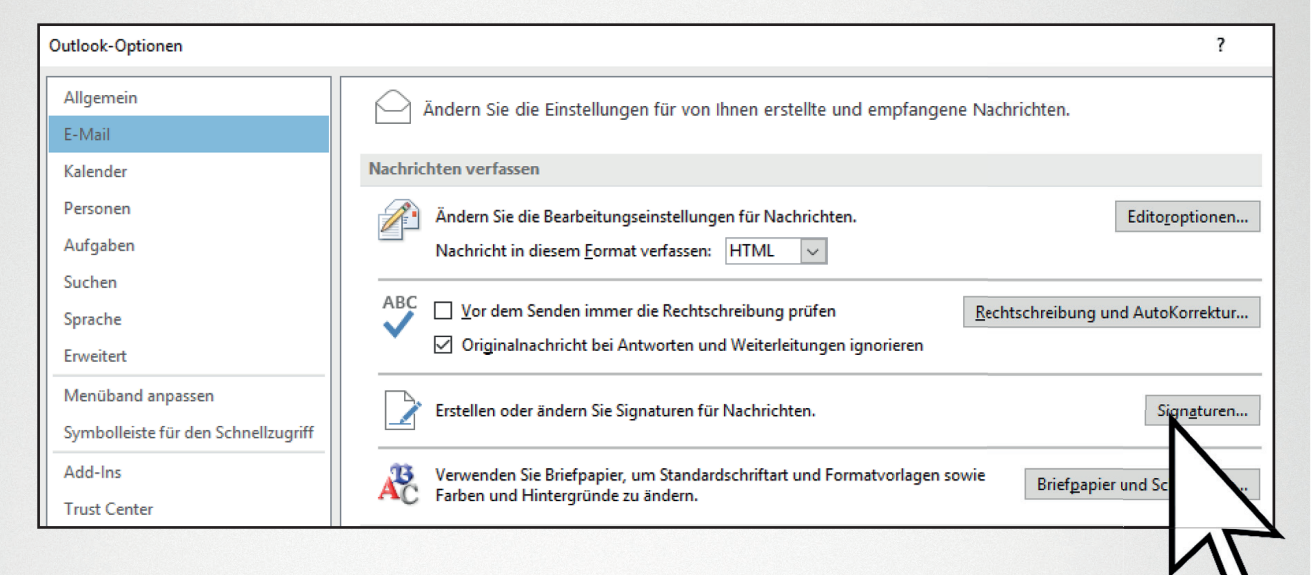

4.

3.

### Create a new signature.

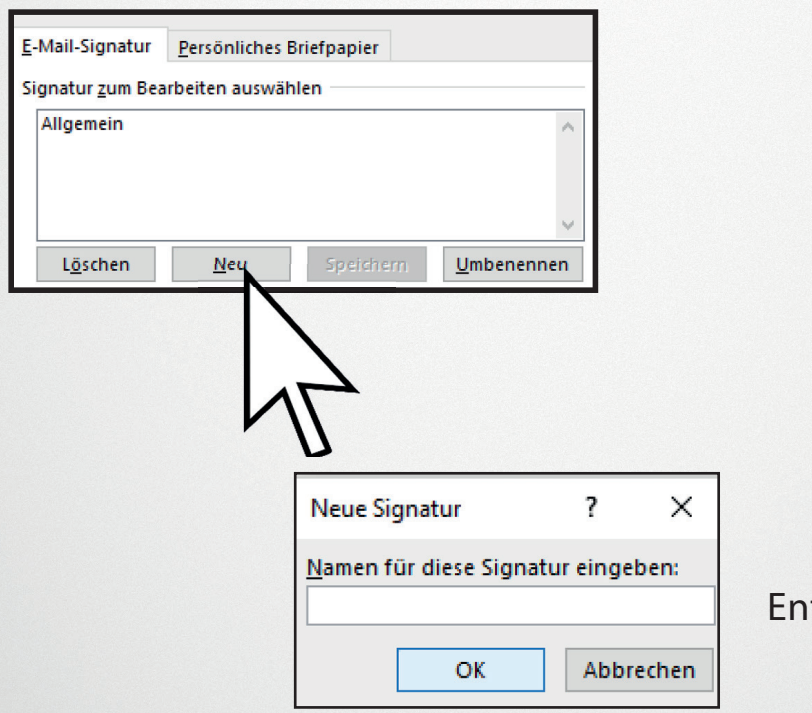

ter your name -> OK

## 5.

Paste the text from the received e-mail with the key combination Ctrl+v and overwrite it with your data (Name/Tel/ Fax...).

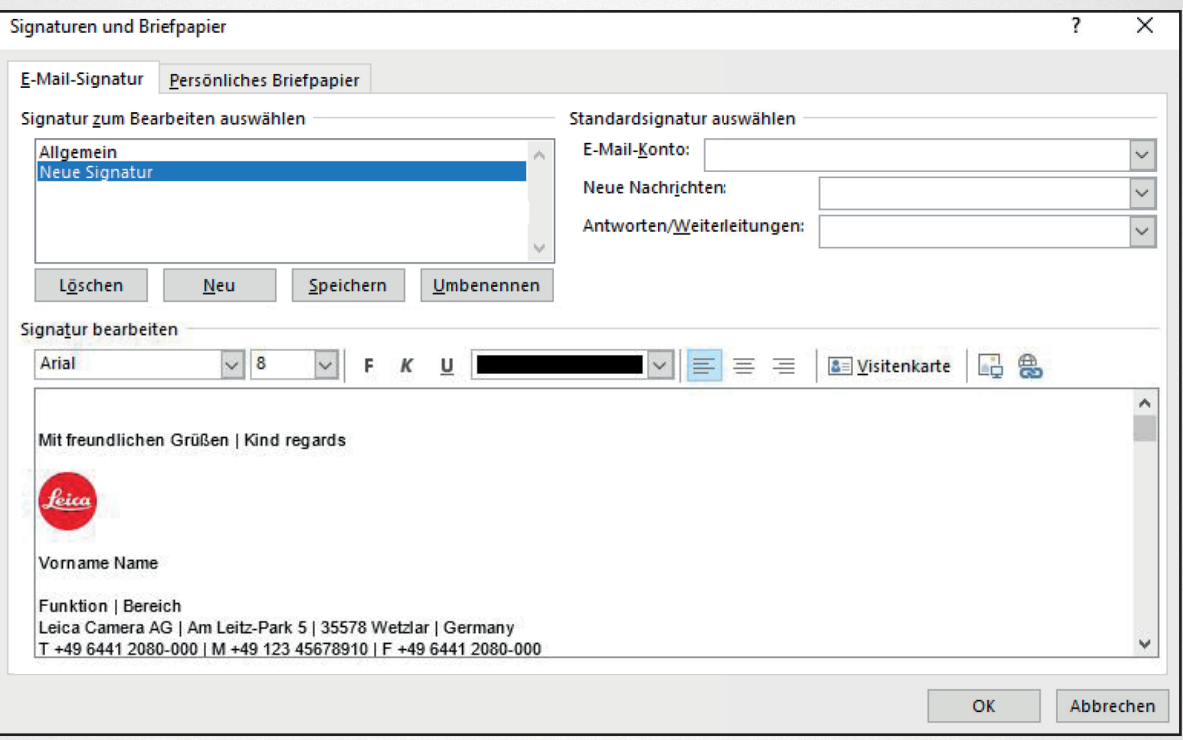

# 6.

Check and renew the links of the icons (Blog/Facebook/ Instagram...) if necessary.

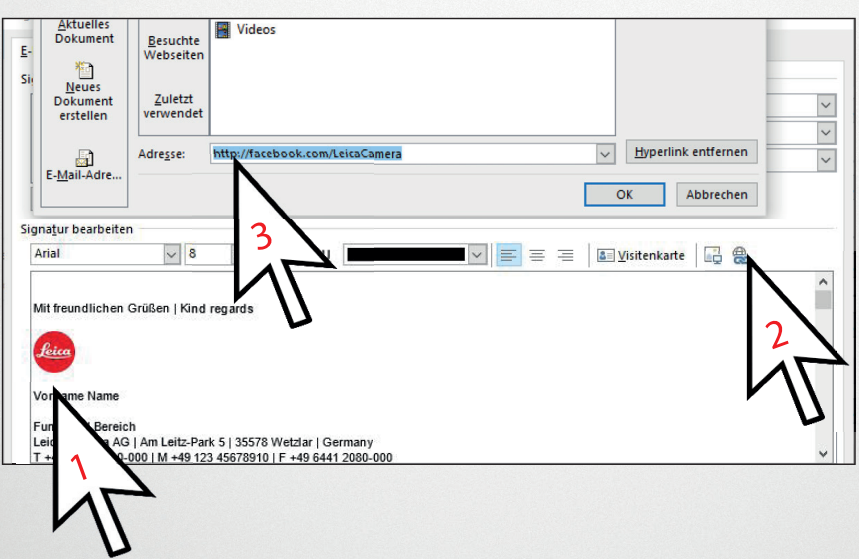

# 7.

IMPORTANT! Save when you have completed all information (1). You can set the signature as default (2).

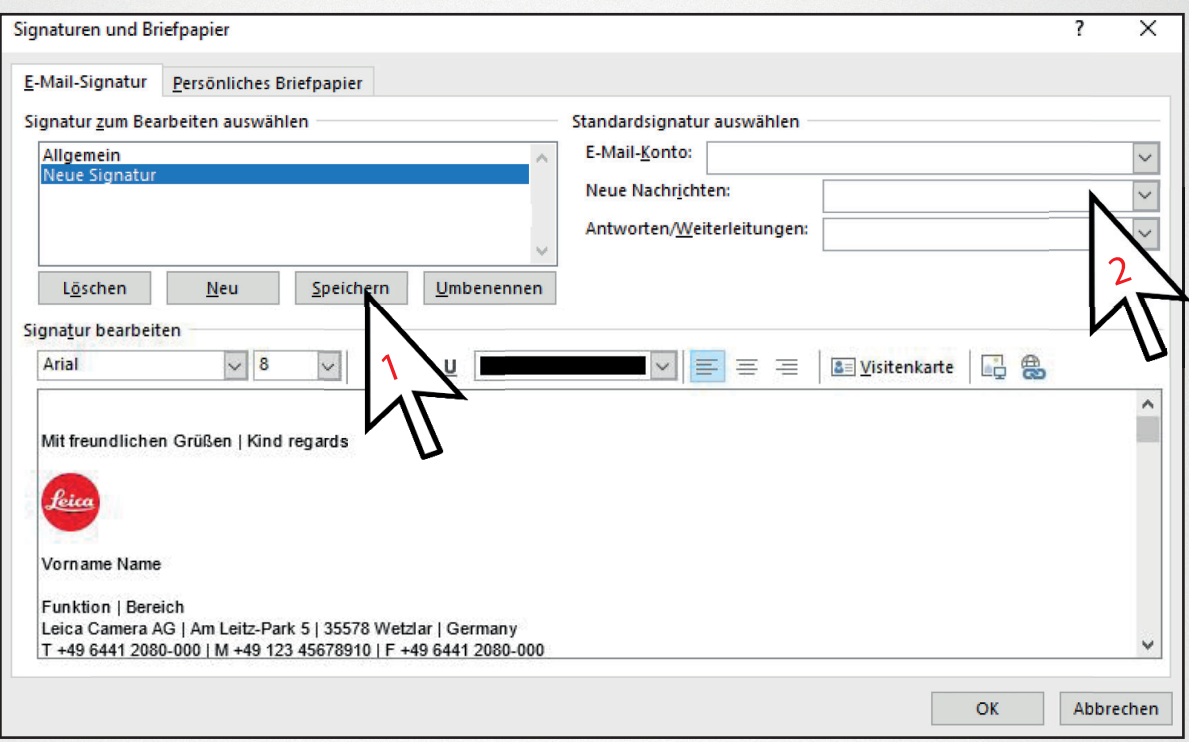

8.

## $\rightarrow$  OK

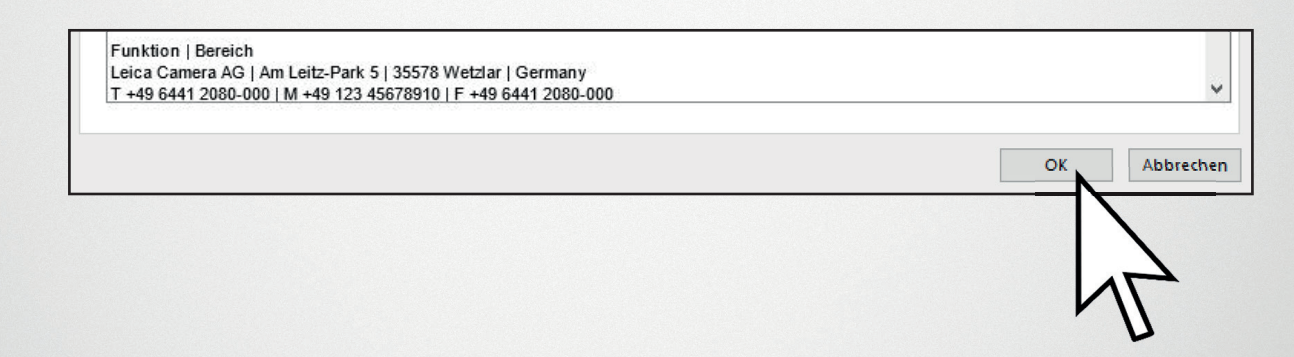